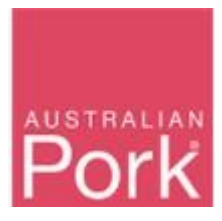

This document outlines how to report pig movements reported via a PigPass NVD (PPNVD) onto the abattoir's PIC to the PigPass database. Pig movements reported via a Waybill or Transported Stock Statement (TSS) are reported via the "Processor Waybill Reporting" function.

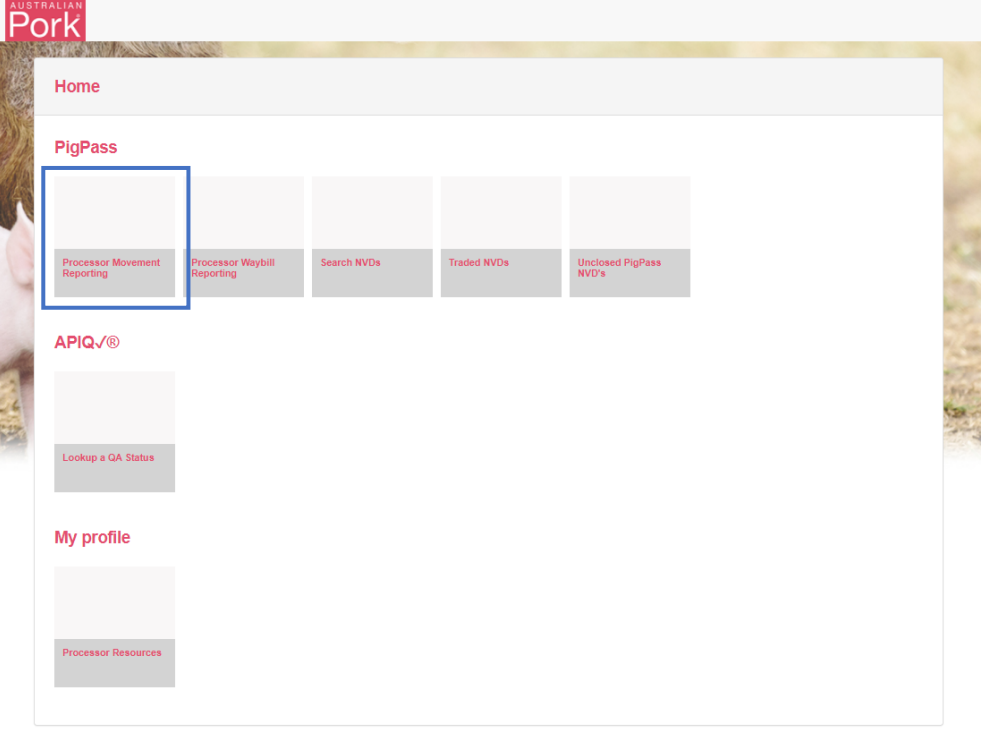

2 1800 001 458 M helpdesk@pigpass.com.au O Privacy Statement O Copyright 2021 Australian Pork Limited APL will from time to time make PigPass system improvements and changes to facilitate industry compliance with government regulations, and to improve traceability outcomes for the industry. Please contact the<br>PigPass Helpd

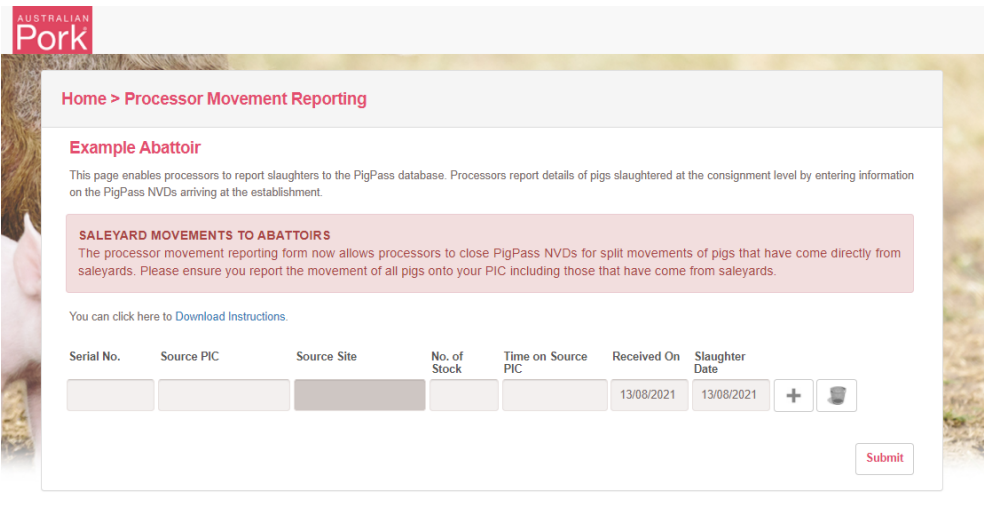

21800 001 458 Melpdesk@pigpass.com.au ● Privacy Statement © Copyright 2021 Australian Pork Limited APL will from time to time make PigPass system improvements and changes to facilitate industry compliance with government regulations, and to improve traceability outcomes for the industry. Please contact the<br>PigPass Helpd

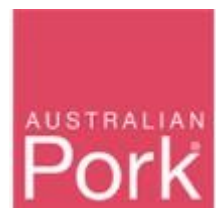

**Step 1**: Enter PPNVD Serial Number AND Source PIC.

- The system will verify whether the PPNVD 'Serial No' is valid or not.
- **Valid**: System will populate Source Site with respect to 'Serial PIC'. Please refer to the screen shot below.

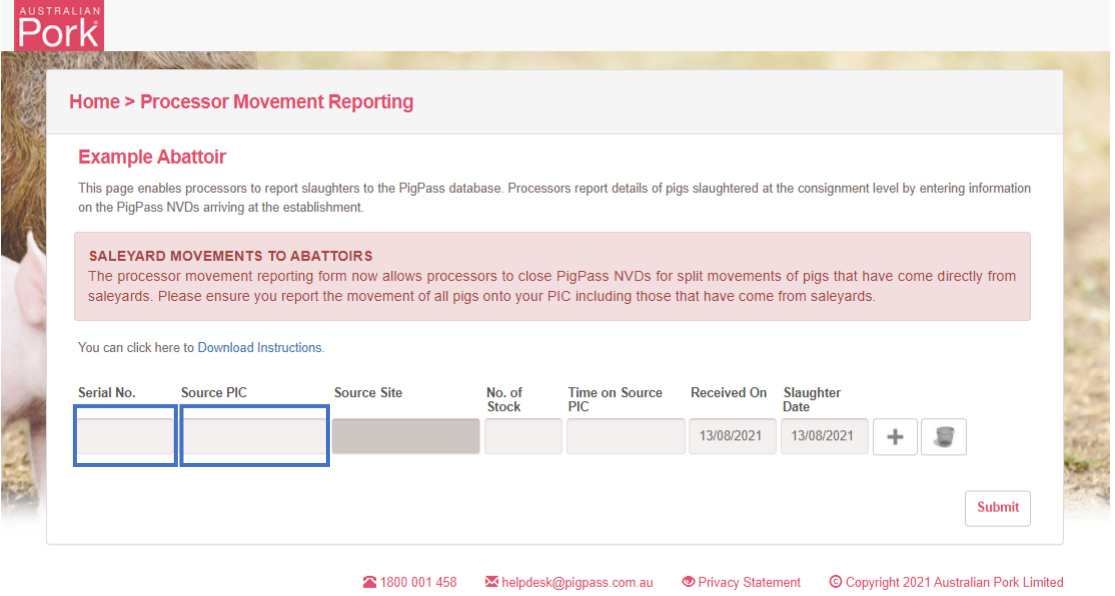

APL will from time to time make PigPass system improvements and changes to facilitate industry compliance with government regulations, and to improve traceability outcomes for the industry. Please contact the<br>PigPass Helpd

• **Not Valid:** Validation message: 'PigPass not found' will be displayed in the 'Source Site' field as shown in below screen. Please check and correct the 'Serial No' AND/OR 'Source PIC' before proceeding further. If the 'Serial No' AND 'Source PIC' have been input correctly, please contact the PigPass Helpdesk.

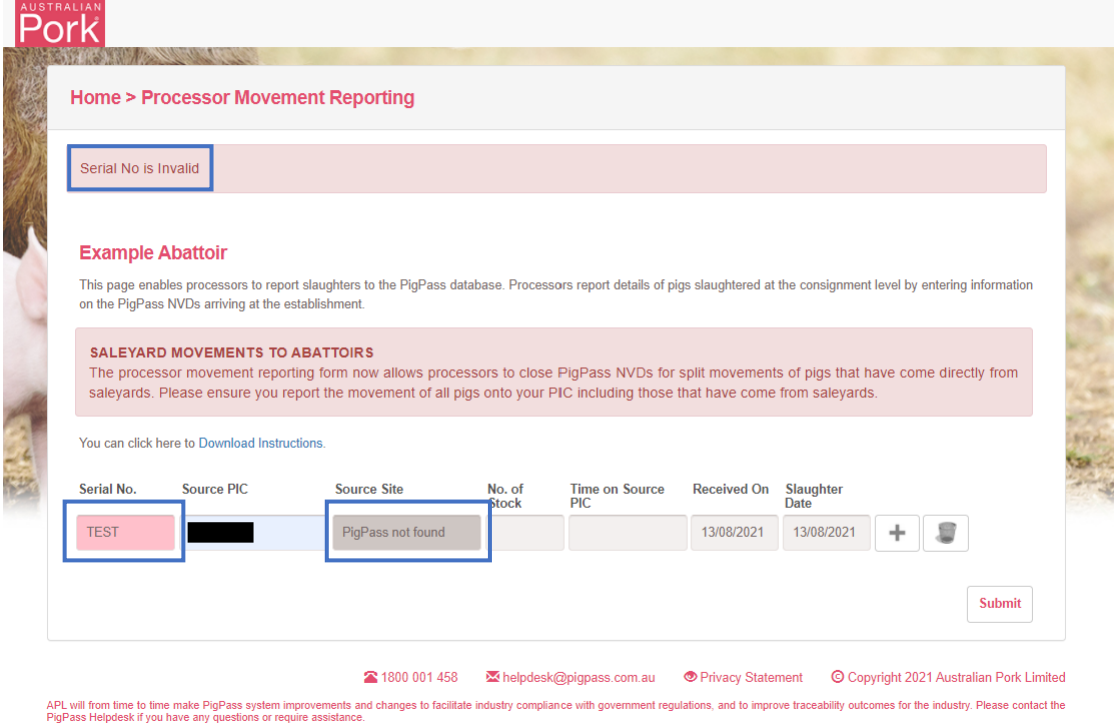

Page **2** of **8**

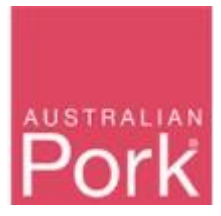

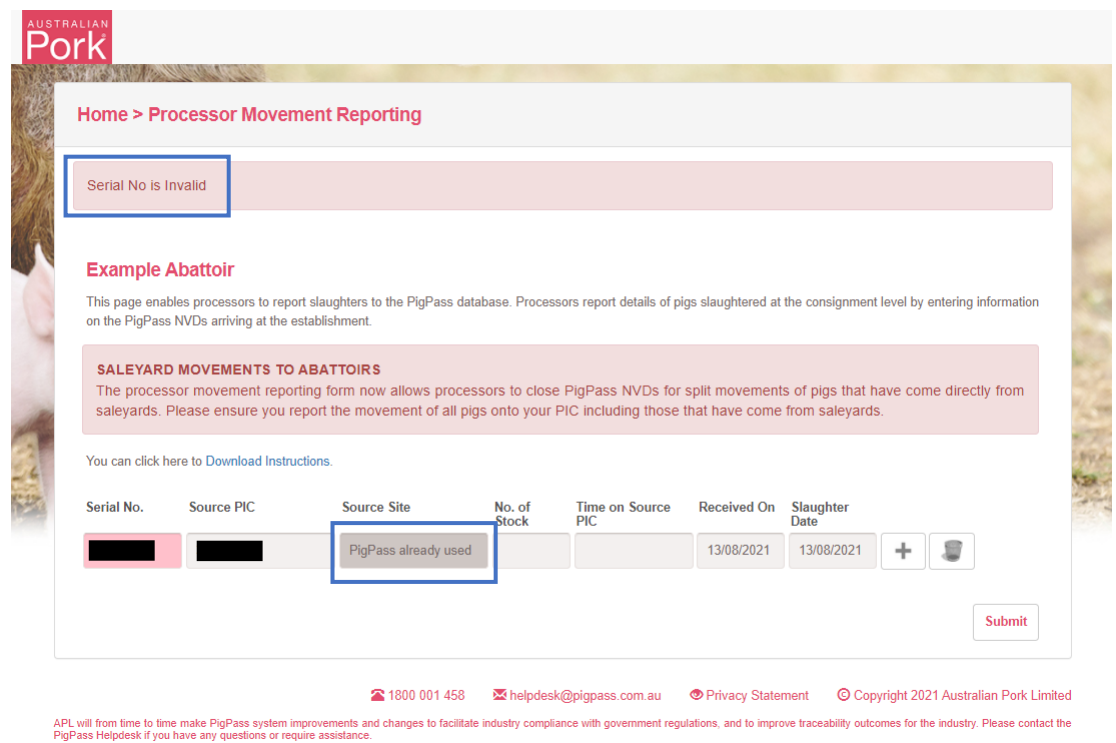

**Step 2**: Source Site.

- PigPass will populate 'Source Site' based on the serial number provided.
- This field is read-only. The user cannot edit it.

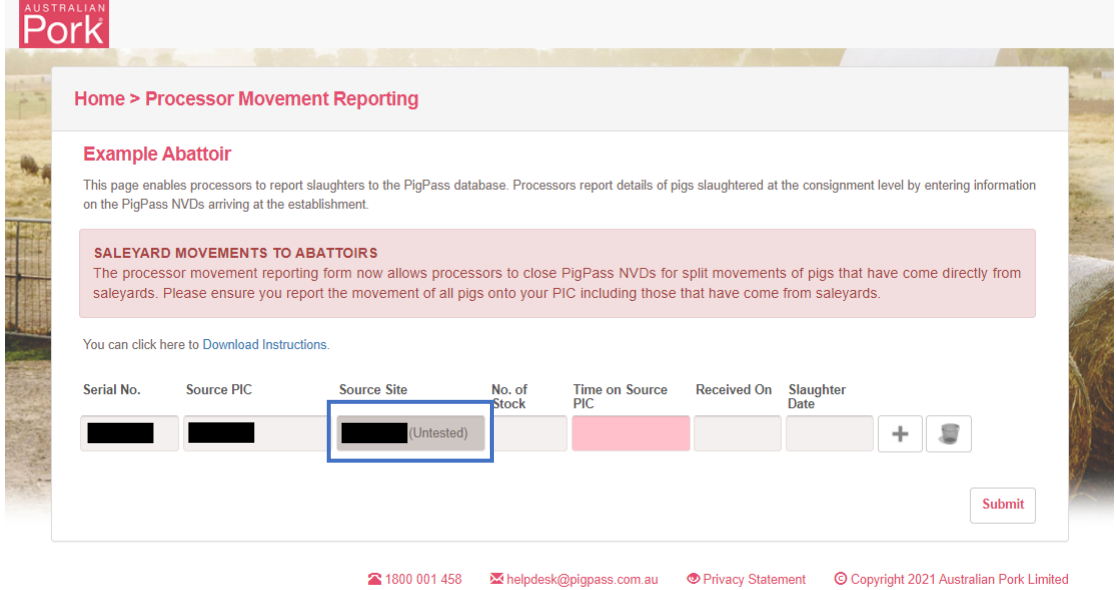

APL will from time to time make PigPass system improvements and changes to facilitate industry compliance with government regulations, and to improve traceability outcomes for the industry. Please contact the

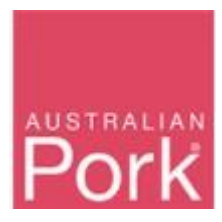

**Step 3**: Enter the number of pigs into the 'No of Stock' field.

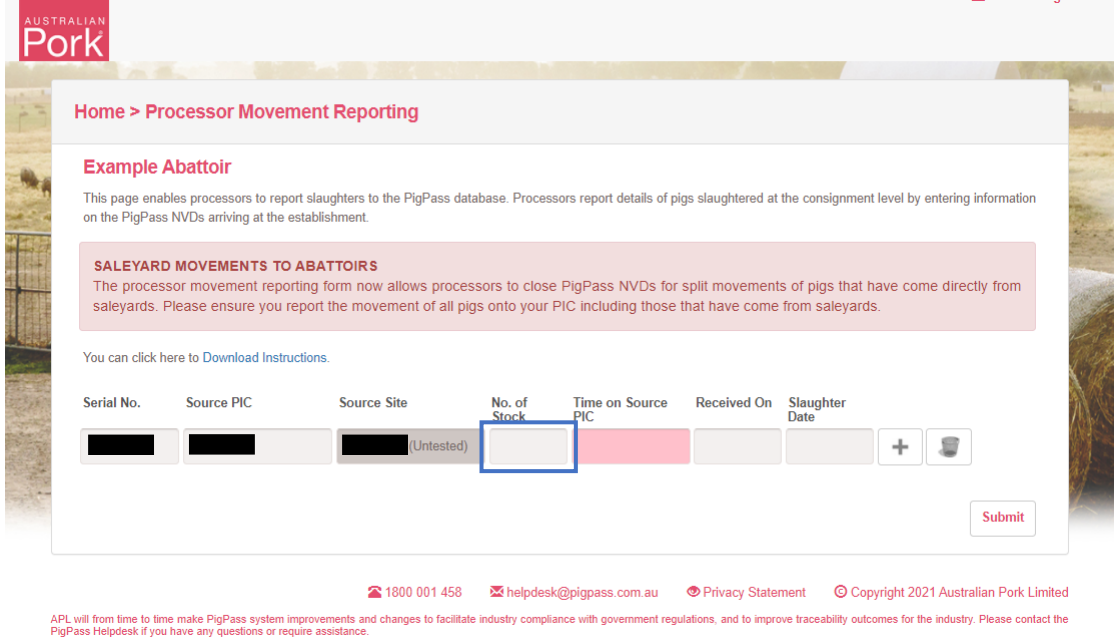

**Step 4:** Select Time on Source PIC from the drop-down box.

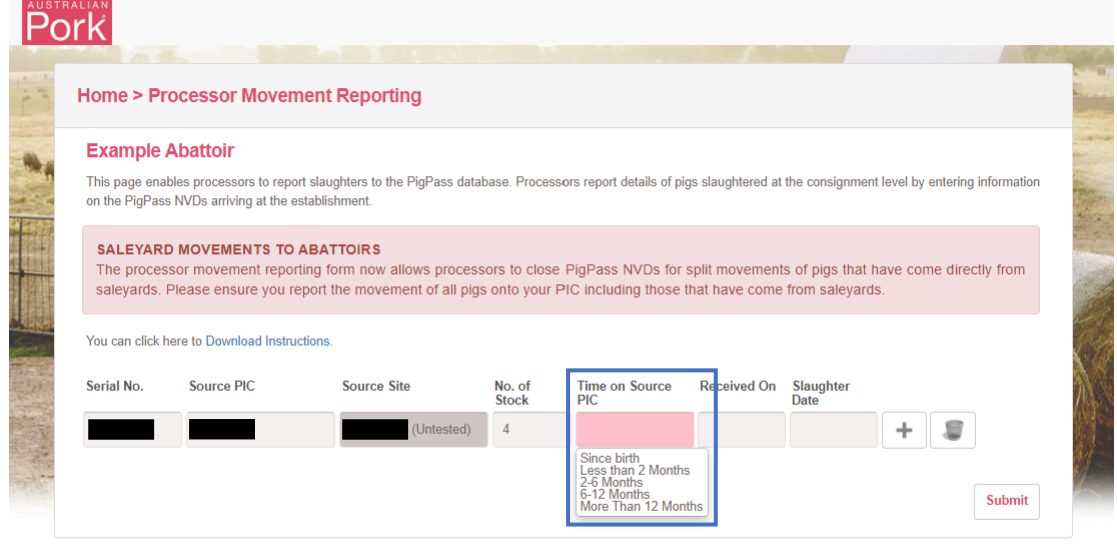

2 1800 001 458 Melpdesk@pigpass.com.au O Privacy Statement O Copyright 2021 Australian Pork Limited

APL will from time to time make PigPass system improvements and changes to facilitate industry compliance with government regulations, and to improve traceability outcomes for the industry. Please contact the<br>PigPass Helpd

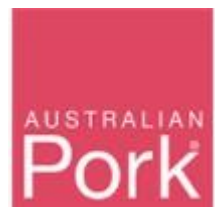

#### **Step 5: Select Slaughter Date.**

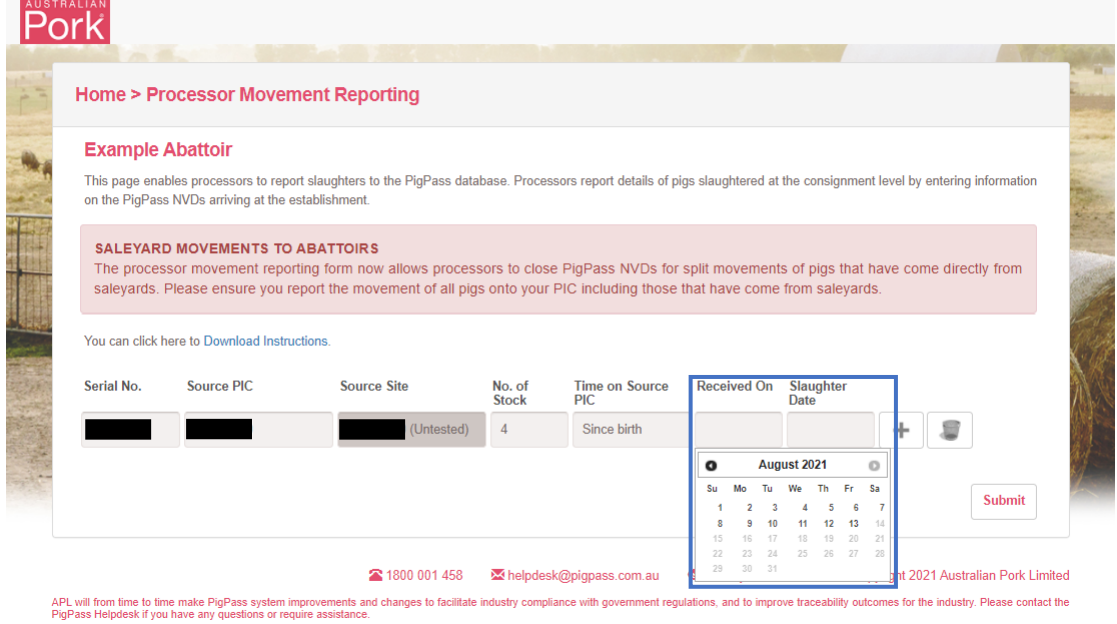

#### **Step 6:** Select Slaughter Date.

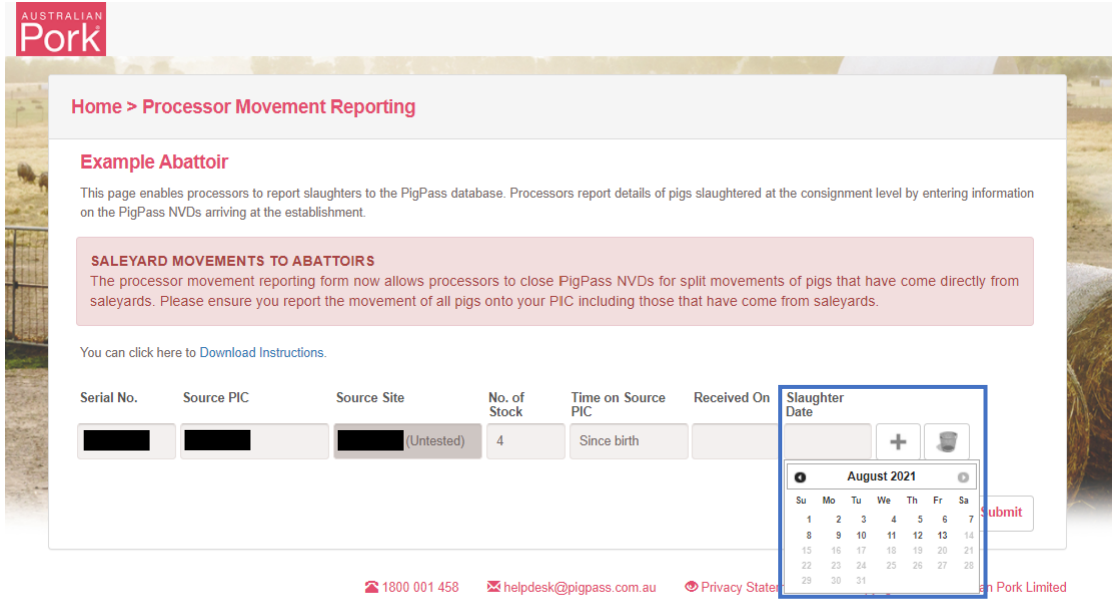

APL will from time to time make PigPass system improvements and changes to facilitate industry compliance with government regulations, and to improve traceability outcomes for the industry. Please contact the

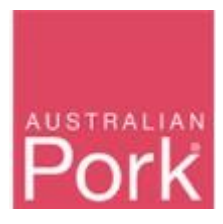

**Step 7:** If you would like to enter more than one Serial Number then click + icon, this will create a new row as shown in the screen shot below.

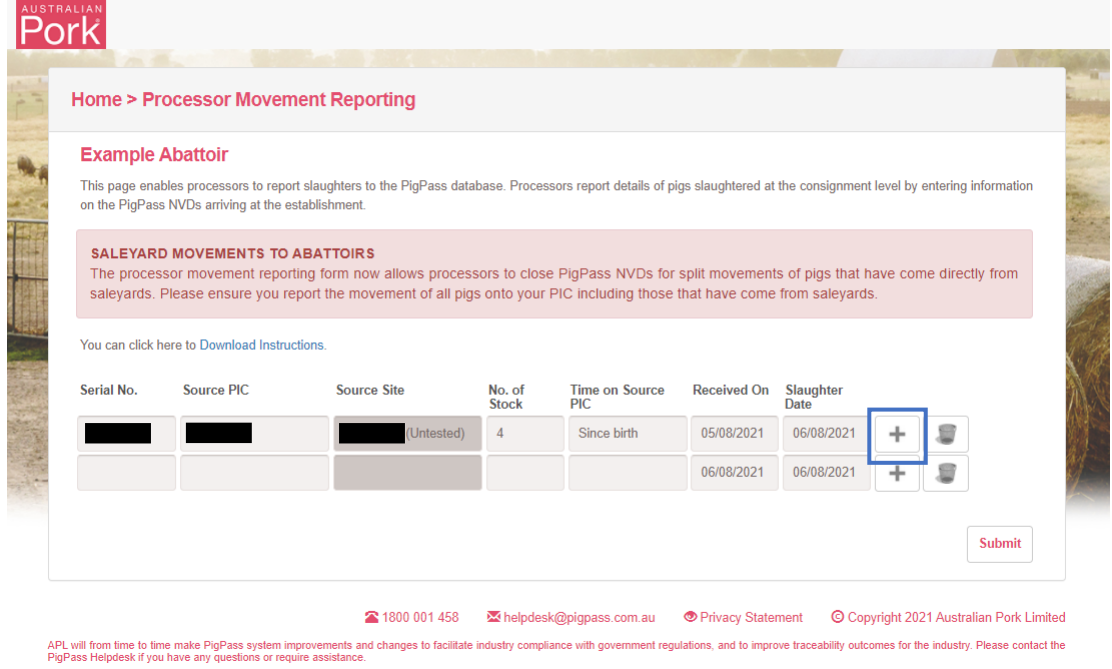

**Step 8:** If you would like delete any row then click on Bin icon as shown in the screen shot below. **HALLART** 

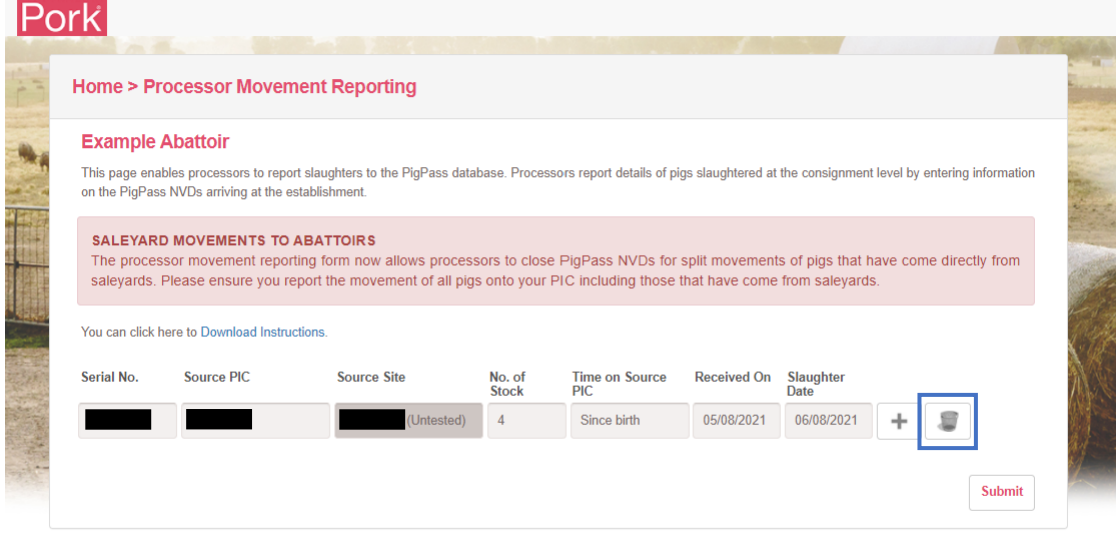

2 1800 001 458 Melpdesk@pigpass.com.au 
<br>
• Privacy Statement

C Copyright 2021 Australian Pork Limited

• Privacy Statement

• C Copyright 2021 Australian Pork Limited APL will from time to time make PigPass system improvements and changes to facilitate industry compliance with government regulations, and to improve traceability outcomes for the industry. Please contact the

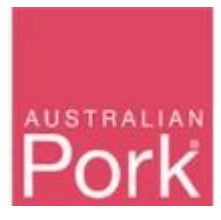

**Step 9:** Click on 'Submit' Button. A confirmation screen will pop-up prompting you to re-check the details to avoid accidental submission. If satisfied the data is correct, click 'Submit' again to lodge.

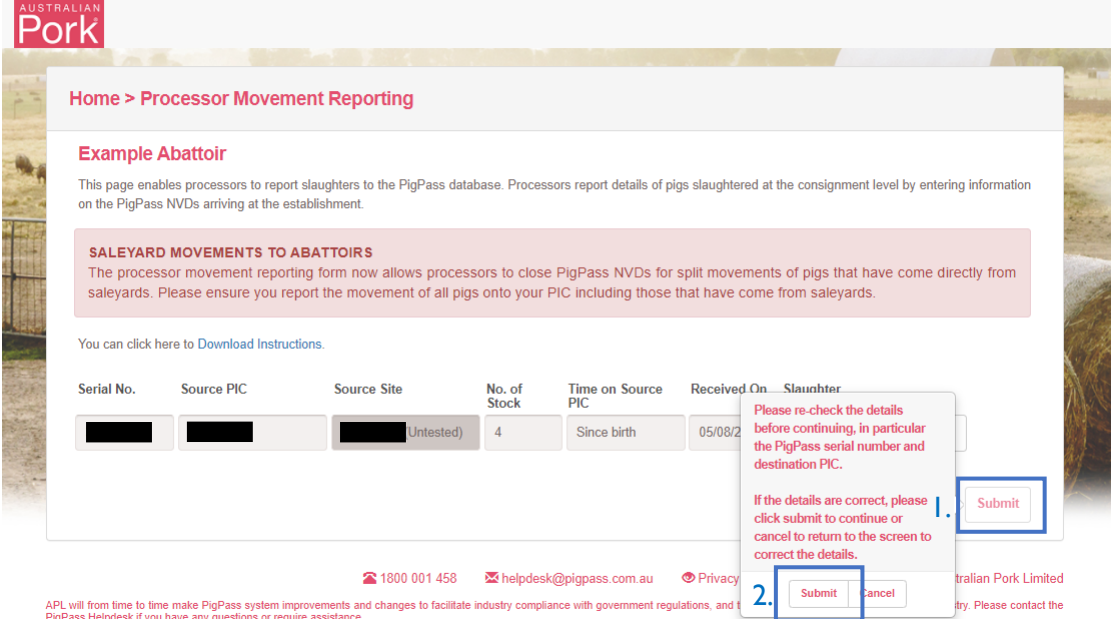

- The system will validate all details provided on the screen.
- **Valid:** If all provided information on screen is valid then system will submit Processor Movement to PigPass Database and will display successful message as show in the screen below.

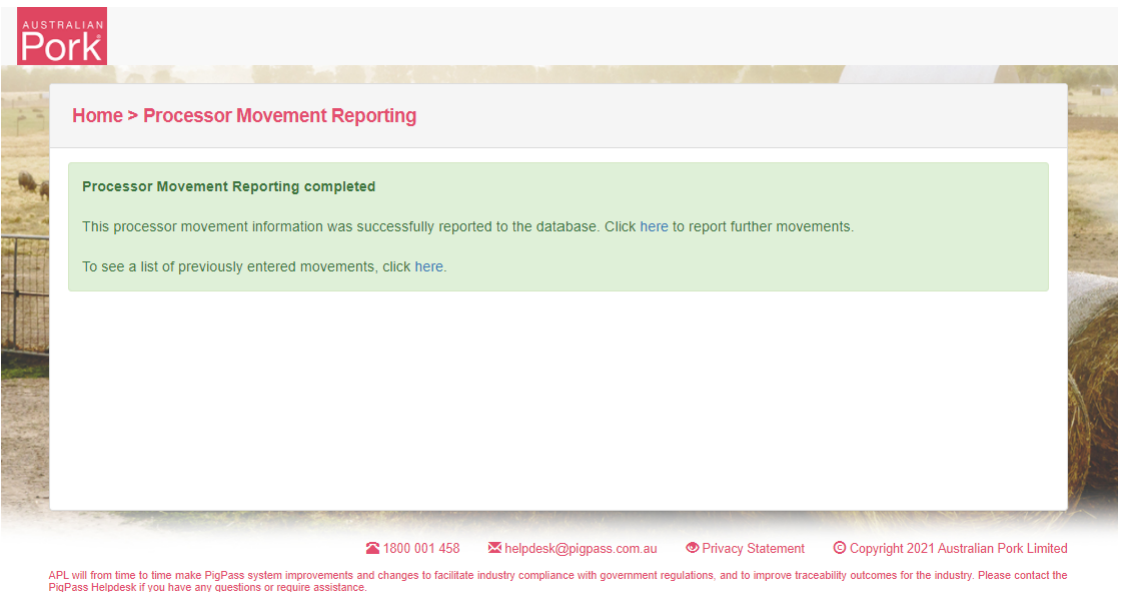

• **Not Valid:** If any of the provided information is not valid then system will display validation message as shown in the screen shot below. Please re-check the information provided and/or input missing data.

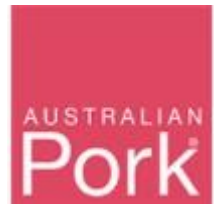

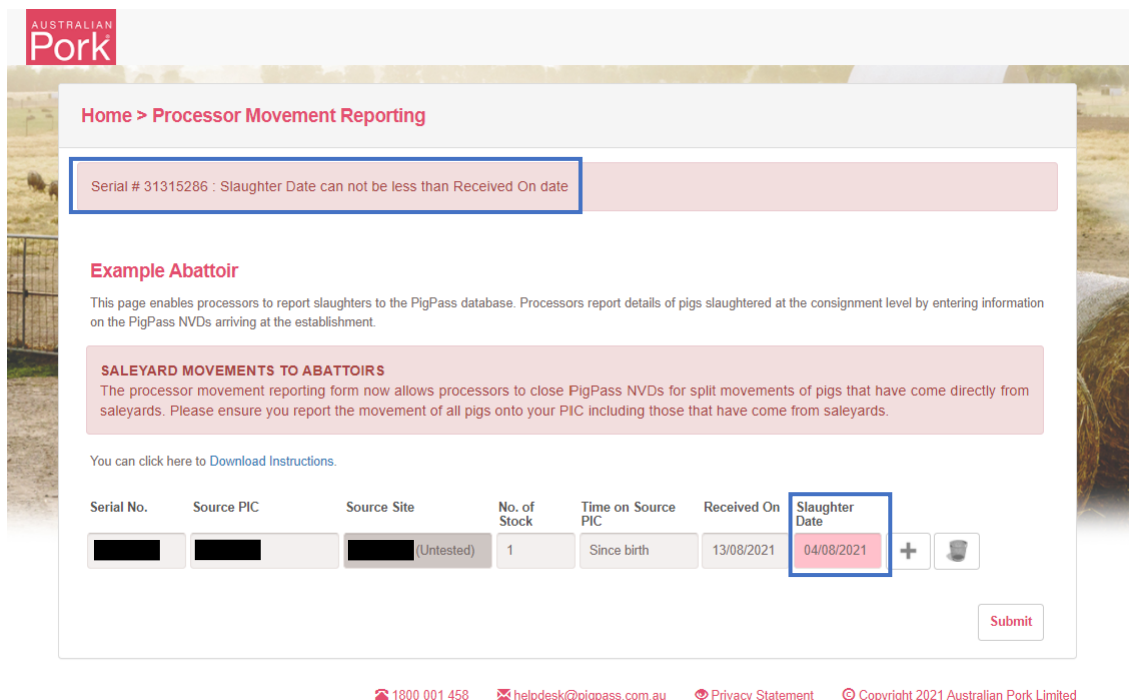

# $\bigotimes_{1800\,001\,458} \bigotimes_{1800\,001\,458}$  APL will from time to time make PigPass system improvements and changes to facilitate industry compliance with government regulations, and to improve traceability outcomes for th

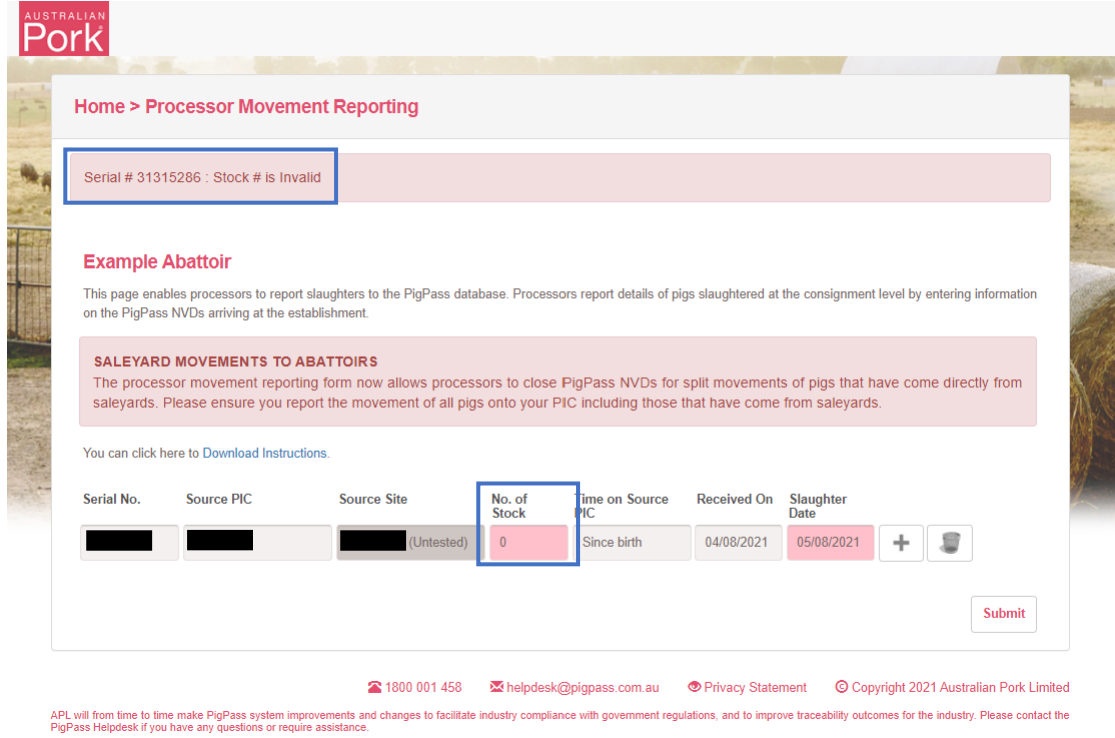

If you encounter any issues, please contact the PigPass Helpdesk via 1800 001 458 or [helpdesk@pigpass.com.au.](mailto:helpdesk@pigpass.com.au)